## SIFMFNS WI  $\overline{\phantom{a}}$  .  $\overline{\phantom{a}}$

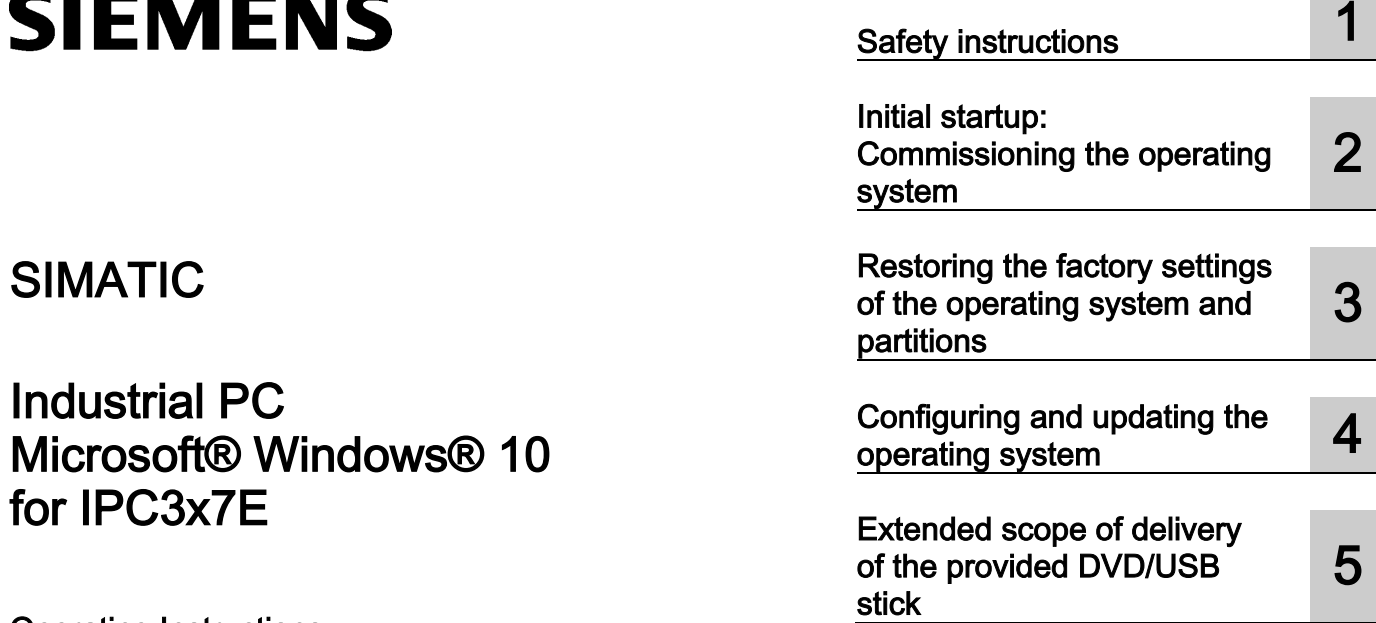

Operating Instructions

## Legal information

## Warning notice system

This manual contains notices you have to observe in order to ensure your personal safety, as well as to prevent damage to property. The notices referring to your personal safety are highlighted in the manual by a safety alert symbol, notices referring only to property damage have no safety alert symbol. These notices shown below are graded according to the degree of danger.

## **ADANGER**

indicates that death or severe personal injury will result if proper precautions are not taken.

## **AWARNING**

indicates that death or severe personal injury may result if proper precautions are not taken.

## **A**CAUTION

indicates that minor personal injury can result if proper precautions are not taken.

## **NOTICE**

indicates that property damage can result if proper precautions are not taken.

If more than one degree of danger is present, the warning notice representing the highest degree of danger will be used. A notice warning of injury to persons with a safety alert symbol may also include a warning relating to property damage.

### Qualified Personnel

The product/system described in this documentation may be operated only by personnel qualified for the specific task in accordance with the relevant documentation, in particular its warning notices and safety instructions. Qualified personnel are those who, based on their training and experience, are capable of identifying risks and avoiding potential hazards when working with these products/systems.

#### Proper use of Siemens products

Note the following:

## WARNING

Siemens products may only be used for the applications described in the catalog and in the relevant technical documentation. If products and components from other manufacturers are used, these must be recommended or approved by Siemens. Proper transport, storage, installation, assembly, commissioning, operation and maintenance are required to ensure that the products operate safely and without any problems. The permissible ambient conditions must be complied with. The information in the relevant documentation must be observed.

### **Trademarks**

All names identified by ® are registered trademarks of Siemens AG. The remaining trademarks in this publication may be trademarks whose use by third parties for their own purposes could violate the rights of the owner.

### Disclaimer of Liability

We have reviewed the contents of this publication to ensure consistency with the hardware and software described. Since variance cannot be precluded entirely, we cannot guarantee full consistency. However, the information in this publication is reviewed regularly and any necessary corrections are included in subsequent editions.

## Table of contents

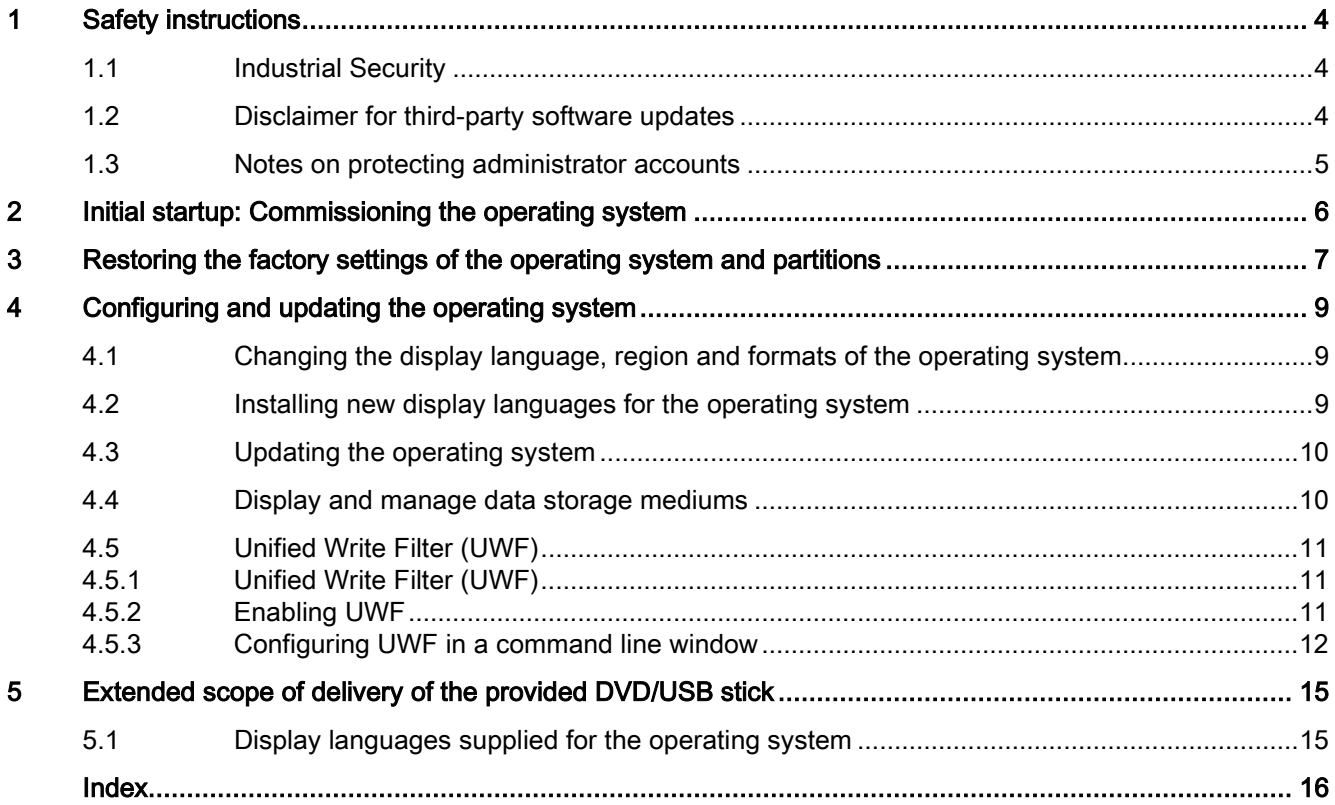

# <span id="page-3-0"></span>Safety instructions and the same of the same of  $\blacksquare$

## <span id="page-3-1"></span>1.1 **Industrial Security**

### Industrial Security

Siemens provides products and solutions with industrial security functions that support the secure operation of plants, systems, machines and networks.

In order to protect plants, systems, machines and networks against cyber threats, it is necessary to implement – and continuously maintain – a holistic, state-of-the-art industrial security concept. Siemens' products and solutions only form one element of such a concept. Siemens' products and solutions only form one element of such a concept.

Customer is responsible to prevent unauthorized access to its plants, systems, machines and networks. Systems, machines and components should only be connected to the enterprise network or the internet if and to the extent necessary and with appropriate security measures (e.g. use of firewalls and network segmentation) in place.

Additionally, Siemens' guidance on appropriate security measures should be taken into account. For more information about industrial security, please visit [\(http://www.siemens.com/industrialsecurity\)](http://www.siemens.com/industrialsecurity).

Siemens' products and solutions undergo continuous development to make them more secure. Siemens strongly recommends to apply product updates as soon as available and to always use the latest product versions. Use of product versions that are no longer supported, and failure to apply latest updates may increase customer's exposure to cyber threats.

To stay informed about product updates, subscribe to the Siemens Industrial Security RSS Feed under [\(http://www.siemens.com/industrialsecurity\)](http://www.siemens.com/industrialsecurity).

## <span id="page-3-2"></span>1.2 Disclaimer for third-party software updates

This product includes third-party software. Siemens AG only provides a warranty for updates/patches of the third-party software, if these have been distributed as part of a Siemens software update service contract or officially released by Siemens AG. Otherwise, updates/patches are undertaken at your own risk. You can find more information about our Software Update Service offer on the Internet at Software Update Service [\(http://w3.siemens.com/mcms/topics/en/simatic/licenses/software-update](http://w3.siemens.com/mcms/topics/en/simatic/licenses/software-update-service/Pages/Default.aspx)[service/Pages/Default.aspx\)](http://w3.siemens.com/mcms/topics/en/simatic/licenses/software-update-service/Pages/Default.aspx).

## <span id="page-4-0"></span>1.3 Notes on protecting administrator accounts

A user with administrator privileges has extensive access and manipulation options in the system.

Therefore, ensure there are adequate safeguards for protecting the administrator accounts to prevent unauthorized changes. To do this, use secure passwords and a standard user account for normal operation. Other measures, such as the use of security policies, should be applied as needed.

## <span id="page-5-0"></span>Initial startup: Commissioning the operating system  $2$

An operating system with installed device drivers and SIEMENS software products is already installed on your device in the delivery state.

After the initial startup, you can make the following personal settings using the menu:

- Set the display language and region
- Create a user account

#### <span id="page-5-1"></span>**Requirements**

- No USB data storage media is connected to the device.
- For devices with optical drives:

There is no data storage medium in the optical drive.

- A keyboard, a mouse and a monitor are connected to the device.
- The default settings in the BIOS Setup are unchanged before the operating system is commissioned.

### Procedure

#### **NOTICE**

#### Operational safety of the device and system in danger

Faulty or interrupted commissioning of the operating system can put the operational safety of your device and the system at risk.

Do not switch off the device during commissioning.

- 1. Switch on the device.
- 2. The operating system sets up automatically. During this process, the device can restart several times.
- 3. Wait until you are prompted to select the language.
- 4. Type in the product key as required. The product key is located on the "Certificate of Authenticity" label (COA label) or on an enclosed "Certificate of Authenticity Card".
- 5. Follow the instructions on the screen.

Once the user logs on for the first time and the Windows® user interface has loaded, the operating system is fully operational.

# <span id="page-6-0"></span>Restoring the factory settings of the operating<br>system and partitions

You can restore the factory settings of the target system (which means the volume partitions, the operating system with installed device drivers, and the SIEMENS software products).

You can quickly restore your device if it is damaged.

## <span id="page-6-2"></span>Setting Boot mode

#### **Note**

Siemens recommends that you restore the target system in the Boot mode as the delivery state.

For more information, refer to the operating instructions of the device.

<span id="page-6-1"></span>You can restore the target system in the following boot mode:

#### UEFI mode (GPT volume):

To support new features, such as TPM 2.0, Secure Boot and volumes larger than 2 TB, the operating system must be restored in the way that it boots in UEFI mode.

For this purpose, the provided DVD/USB stick must also be booted in UEFI mode.

The target system is then set up with a GPT volume and boots in UEFI mode.

### Requirements

If the data of partition D: (Data) should be retained during restore, be aware of the following requirement:

- The complete target system is partitioned as in the delivery state.
- The target system is restored in the Boot mode that was set in the delivery state.

You can find information on the delivery state in the operating instructions of the device.

### Procedure

#### **Note**

The firmware settings might have to be changed in order for the device to boot from the provided DVD/USB stick.

You can find additional information on this in the description of the firmware/BIOS for the device.

## **NOTICE**

#### Risk of data loss

Files, user settings as well as existing authorizations and license keys are lost when a restore is performed!

- Back up your data before restoring.
- 1. Insert the provided DVD/USB stick into the device.
- 2. Reboot the device.
- 3. Boot with the provided DVD/USB stick in the Boot mode you have set beforehand.

The Restore program from Siemens starts after a few seconds.

4. Follow the instructions on the screen.

Note the following information.

## Selecting the partitions to be installed

### Option: Format Factory Setting

Use this option if you want to restore the entire target system, including the partitions C: (System) and D: (Data).

#### Option: Format Selected Partition

Use this option if you want to restore the selected partition.

### Selecting the scope of restoration (operating system version)

### Option: Recovery

Use this option if you only want to restore the operating system without additional device drivers and without SIEMENS software products.

#### Option: Restore

Use this option if you want to restore the factory settings of the operating system with the installed device drivers and SIEMENS software products.

## <span id="page-8-1"></span><span id="page-8-0"></span>Configuring and updating the operating system

## <span id="page-8-4"></span>4.1 Changing the display language, region and formats of the operating system

#### Changing the settings of the logged-in user account

- 1. Select: "Start > Settings > Time & language".
- 2. Make the desired changes in the following areas:
	- "Date & time"
	- "Region & language"

#### Changing the system account and the standard user account settings

<span id="page-8-5"></span>You can change the settings for the display language, region and formats of the system account (for example, the display language in the user login dialog) and the settings of the standard user account (default setting for new users).

The settings of the registered user are copied to the system account and the standard user account for this purpose.

- 1. Select: "Start > Settings > Time & language".
- 2. In the "Region & language" area, for the "Add a language" option define a desired "default" language.

## <span id="page-8-3"></span><span id="page-8-2"></span>4.2 Installing new display languages for the operating system

Install new display languages for the operating system if you want to select a language other than the languages available for selection in the settings for display language, region, and format settings.

You can find information on the languages that can be installed from the provided DVD/USB stick in the section ["Display languages supplied for the operating system](#page-14-1) (Page [15\)](#page-14-1)".

## **Requirements**

- You have administrator rights for the system.
- A keyboard is connected to the device.

## Procedure

- 1. Insert the provided DVD/USB stick into the device.
- 2. Press the key combination "Windows + r".
- 3. Enter "lpksetup" in the text box and confirm your entry.
- 4. In the "Install or uninstall display languages" window, click on the "Install display languages" button.
- 5. Select the language that you want to install from the "Languagepacks" folder on the provided DVD/USB stick.

## <span id="page-9-0"></span>4.3 Updating the operating system

As described in the section ["Industrial Security](#page-3-1) (Page [4\)](#page-3-1)", we recommend updating the operating system as soon as the appropriate updates are available.

## <span id="page-9-4"></span>**Requirements**

- You have administrator rights for the system.
- The device is connected to the Internet.

## Procedure

- 1. Select "Start > Settings > Update & security > Windows Update > Check for update". Windows® determines the updates that are not installed.
- 2. Then start the download and installation process.

## <span id="page-9-1"></span>4.4 Display and manage data storage mediums

## <span id="page-9-2"></span>**Requirements**

- You have administrator rights for the system.
- A keyboard is connected to the device.

### <span id="page-9-3"></span>Procedure

- 1. Press the key combination "Windows + r".
- 2. Enter "diskmgmt.msc" in the text box and confirm your entry. The Windows disk management opens.

### Result

- The Windows disk management shows all data storage media available on your system.
- In the Windows disk management you can partition and format the data storage media.

## <span id="page-10-1"></span><span id="page-10-0"></span>4.5 Unified Write Filter (UWF)

## <span id="page-10-3"></span>4.5.1 Unified Write Filter (UWF)

The Unified Write Filter is a configurable write filter that makes it possible to assign writeprotection to data storage media, such as hard disks, CFast cards, SSDs, internal USB drives, or external SATA drives.

External removable data storage media such as USB sticks and other flash drives, which are recognized by the operating system as a removable data storage medium, are not supported.

UWF combines the advantages of older write filters such as EWF and FBWF. It prevents all write access to protected media and transfers the data to buffer memory (overlay). This increases the reliability and stability of the system as well as the service life of write-sensitive media such as SSDs and CFast cards.

#### **Note**

UWF is disabled in the delivery state.

Note that memory is reduced when UWF is enabled.

## **NOTICE**

#### Risk of data loss with enabled UWF

When UWF is enabled, all changes made to storage media with a UWF write protection after booting can be lost when the device is shut down. Proceed as follows to prevent this situation:

• Make changes to storage media only when UWF is disabled.

## <span id="page-10-2"></span>4.5.2 Enabling UWF

- 1. Press the key combination "Windows  $+x$ ".
- 2. Select "Programs and Features".
- 3. Select "Turn Windows features on or off".
- 4. In the "Windows Features" window, click on the plus sign before the "Device Lockdown" item.
- 5. Enable the sub-item "Unified Write Filter" and confirm your selection with OK.
- 6. Restart your PC.

## <span id="page-11-1"></span><span id="page-11-0"></span>4.5.3 Configuring UWF in a command line window

- 1. Open a command line window with administrator rights.
- 2. To configure UWF, enter the following commands:

## Calling help for individual commands

You can open the help for a single option with the "Help" command, for example: uwfmgr volume help opens the help for configuring volumes.

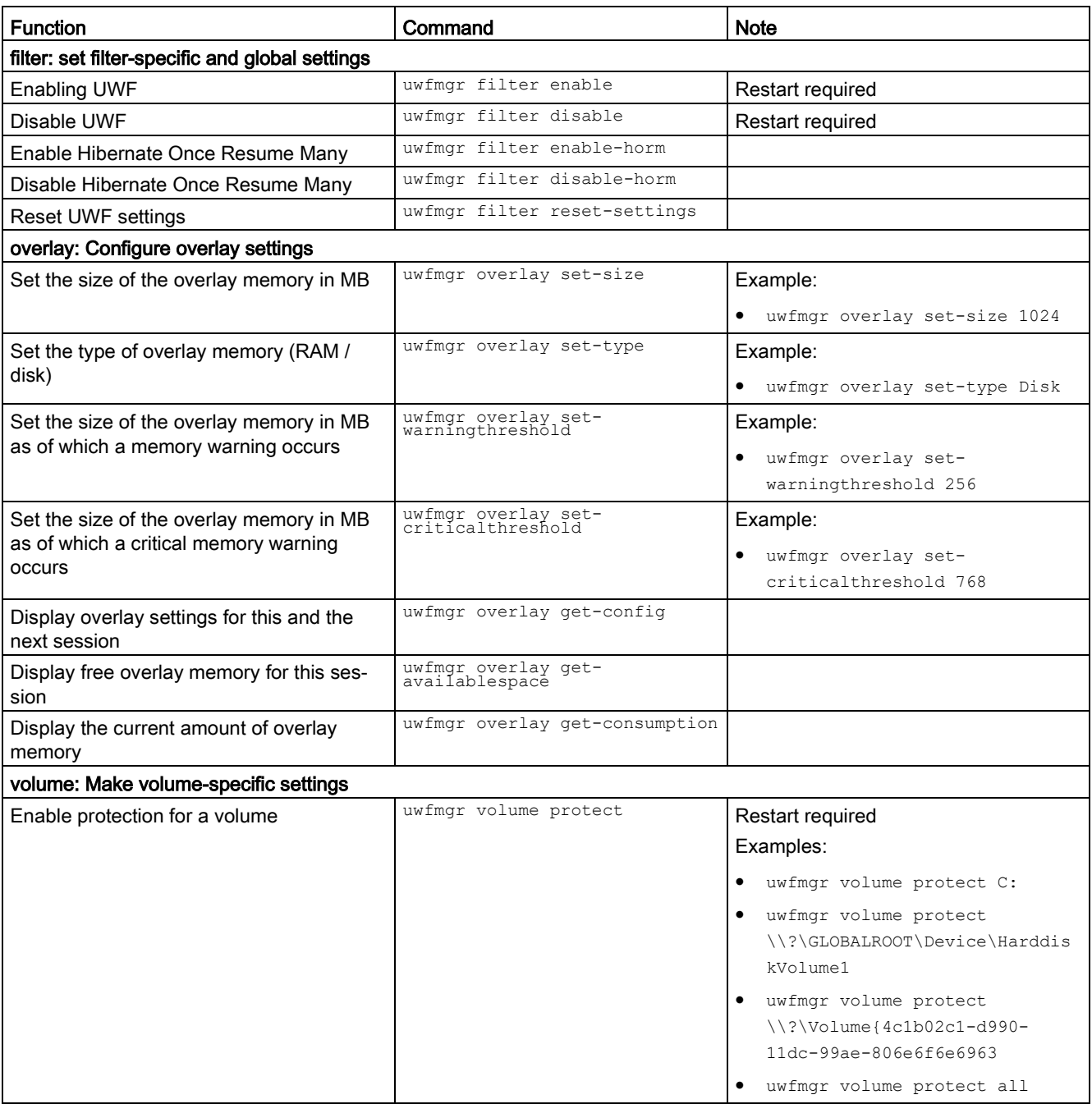

## 4.5 Unified Write Filter (UWF)

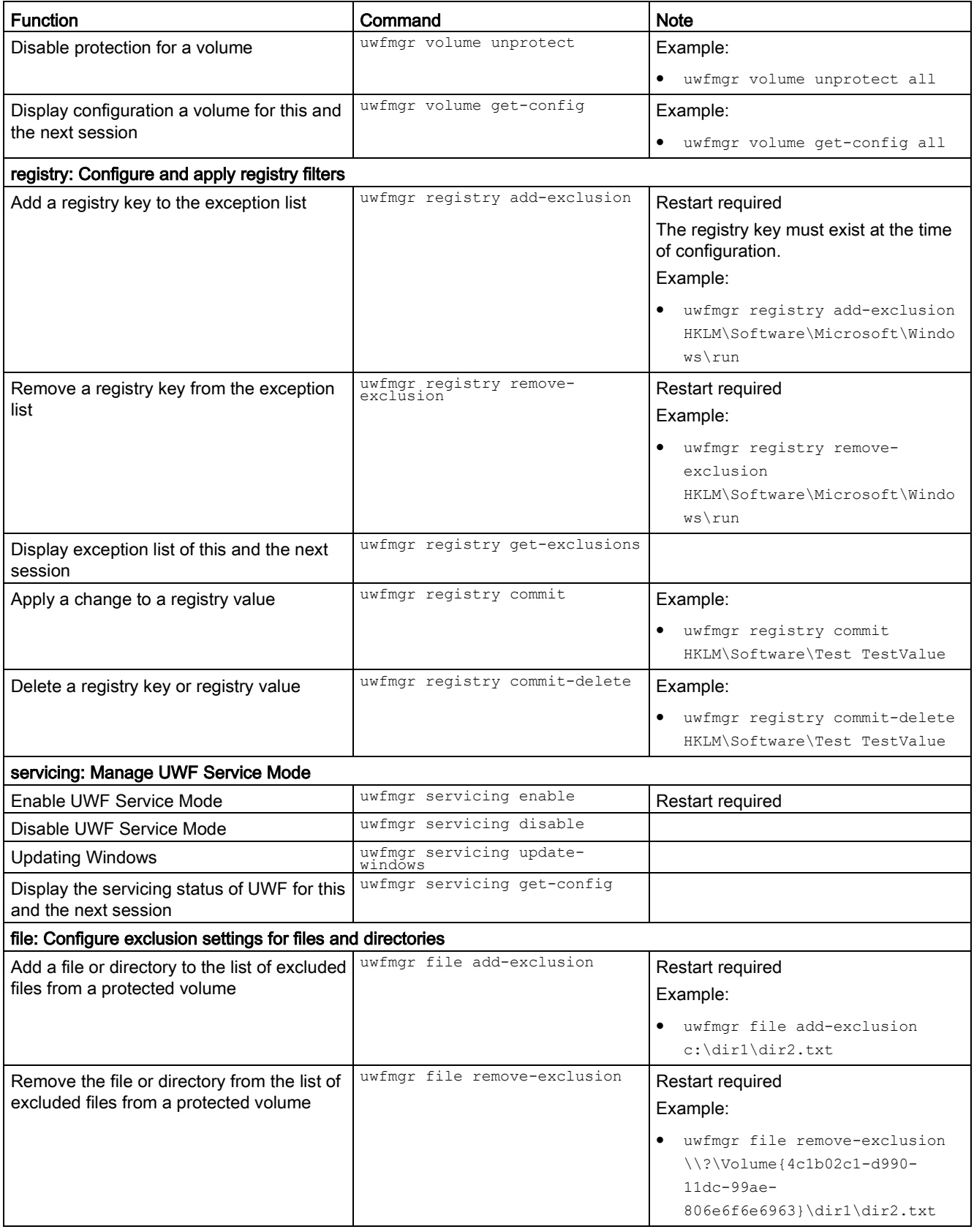

4.5 Unified Write Filter (UWF)

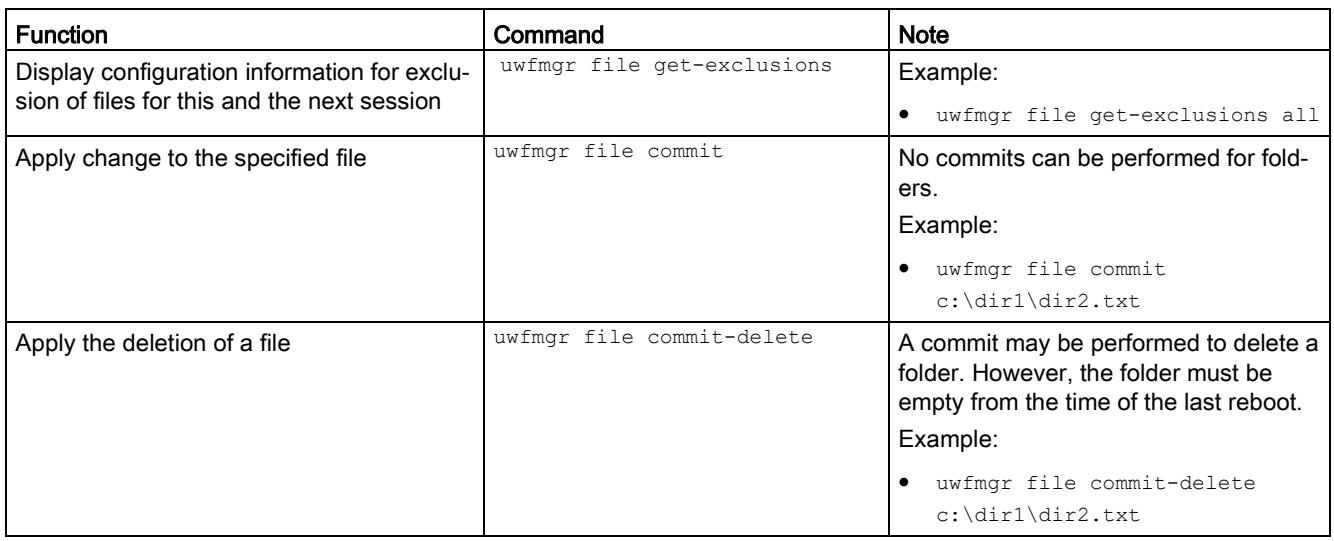

A detailed guide to UWF can be found on the Internet [\(https://docs.microsoft.com/en](https://docs.microsoft.com/en-us/windows-hardware/customize/enterprise/unified-write-filter)[us/windows-hardware/customize/enterprise/unified-write-filter\)](https://docs.microsoft.com/en-us/windows-hardware/customize/enterprise/unified-write-filter).

## <span id="page-14-2"></span><span id="page-14-1"></span><span id="page-14-0"></span>5.1 Display languages supplied for the operating system

The following display languages for the operating system are stored in the "Languagepacks" folder on the provided DVD/USB stick:

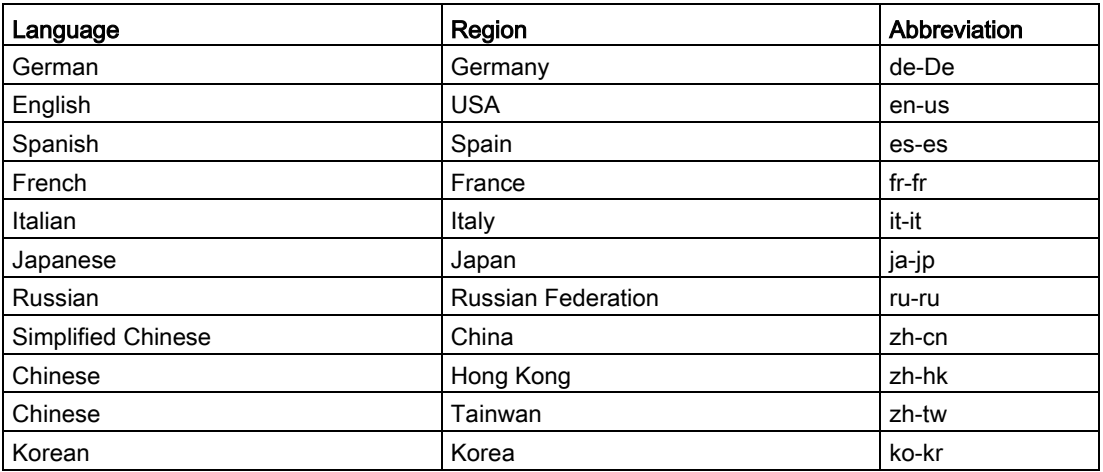

## <span id="page-15-0"></span>Index

## B

Boot mode UEFI mode, [7](#page-6-1)

## C

**Configuring** Operating system, [10](#page-9-2)

## D

Data storage medium Displaying and managing, [10](#page-9-3) Delivery state, [7](#page-6-2) Disk management, [10](#page-9-3) Display languages for the operating system Installing new display languages, [9](#page-8-3) Provided, [15](#page-14-2) Setting, [9](#page-8-4)

## M

MBR volume, [7](#page-6-1)

## O

Operating system Configuring, [10](#page-9-2) Setting display languages, [9](#page-8-4) Updating, [10](#page-9-4)

## R

Restore, [7](#page-6-2)

## S

Standard user account, [9](#page-8-5) Switching on, [6](#page-5-1) System account, [9](#page-8-5)

## T

Target system, [7](#page-6-2)

## U

```
UEFI mode
   Restore, 7
Unified Write Filter, (UWF)
Update
   Operating system, 10
UWF, 11
   Configuring, 12
```